## **G6PD QA Reporting System Howto**

- 1. Connect to https://www.g6pd.tw/MIS/
- 2. Use default account/password to login (You could click "Change Password" to change default password. If thus, you should login by changed password)
- \* If there is a problem with the website's security certificate, please click "Continue to this website".

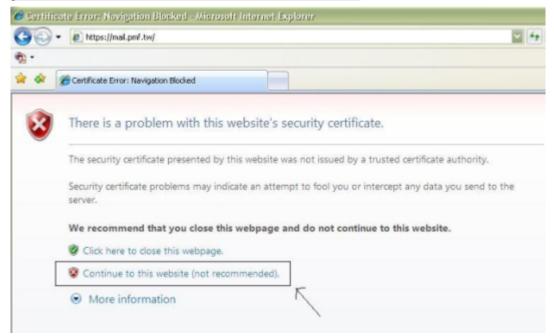

## Receipt reporting

Clicking "Sample Receipt" item on the left of page, you will enter receipt-reporting page. You could input [Sample receiving time] and then submit (If there are any blank fields, it will warn). The receiving time will be shown on next screen and wait for your confirmation. You could go back to modify input by clicking [click here to previous page]. After checking your input, click [Confirmed]. If showing "Report sample receiving time successfully", you have finished this process.

## Result reporting

Clicking "Input Result" item on the left of page, you will enter result reporting page (Notice: You could run this process only after you reported sample receiving time). Fill all necessary fields and click [Submit] (Notice: if you select "laboratory prepared" for "Reagent", the fields of "Assay kit", "Catalog No", "Reagent Lot No" could be blank). The input of analysis result will be shown on next screen and wait for your confirmation. You could go back to modify input by clicking [click here to previous page]. After checking your input, click [Confirmed]. If showing "Result input successfully", you have finished this process.

You could click "View Result" item to view your input of analysis result.

PS. If there are any blank fields, it will warn that you should go back to previous page.

\*Any suggestion or comment are welcome, please email to

g6pd@g6pd.tw